# **Official Transcript of Proceedings**

# **NUCLEAR REGULATORY COMMISSION**

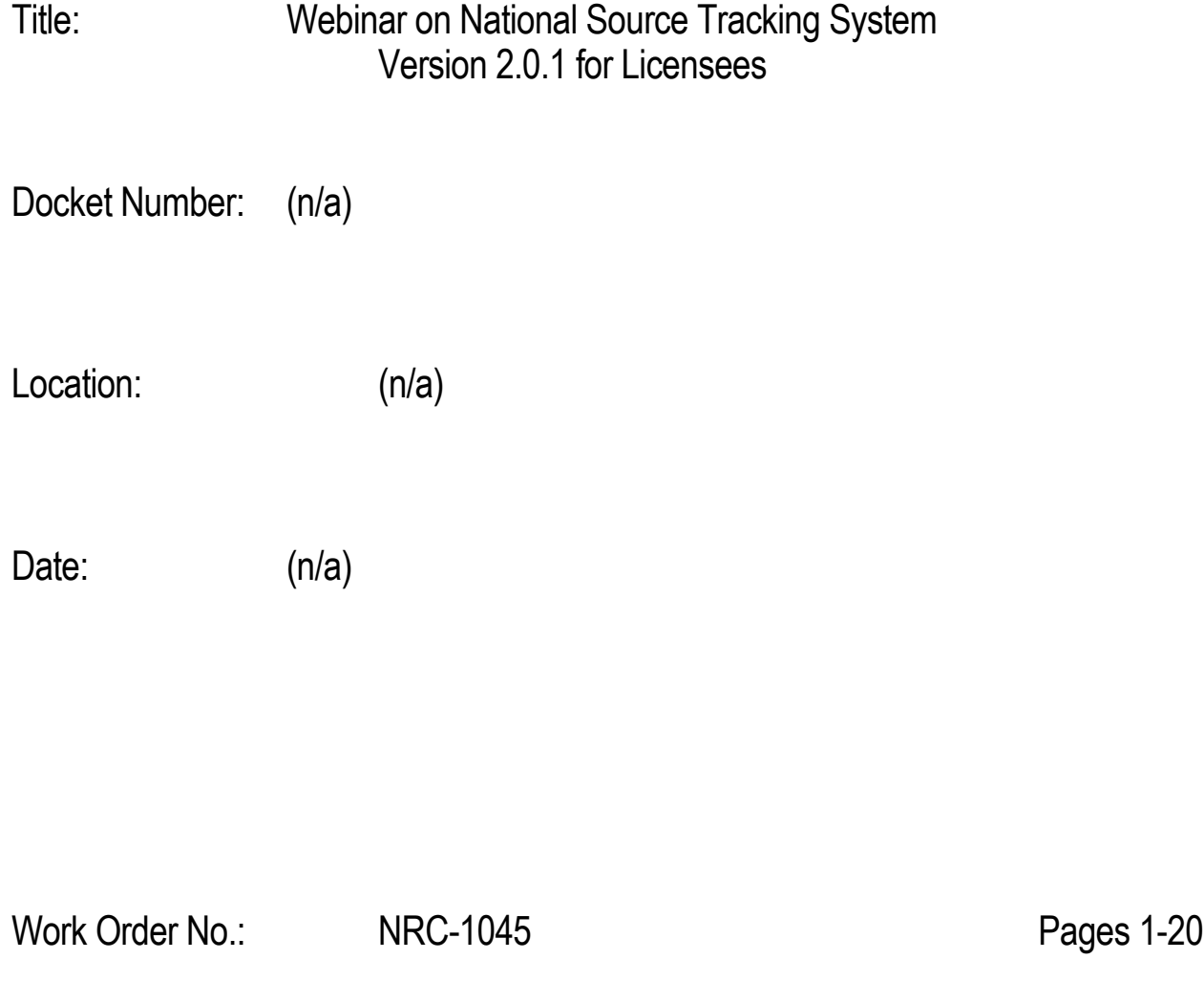

**NEAL R. GROSS AND CO., INC. Court Reporters and Transcribers 1323 Rhode Island Avenue, N.W. Washington, D.C. 20005 (202) 234-4433**

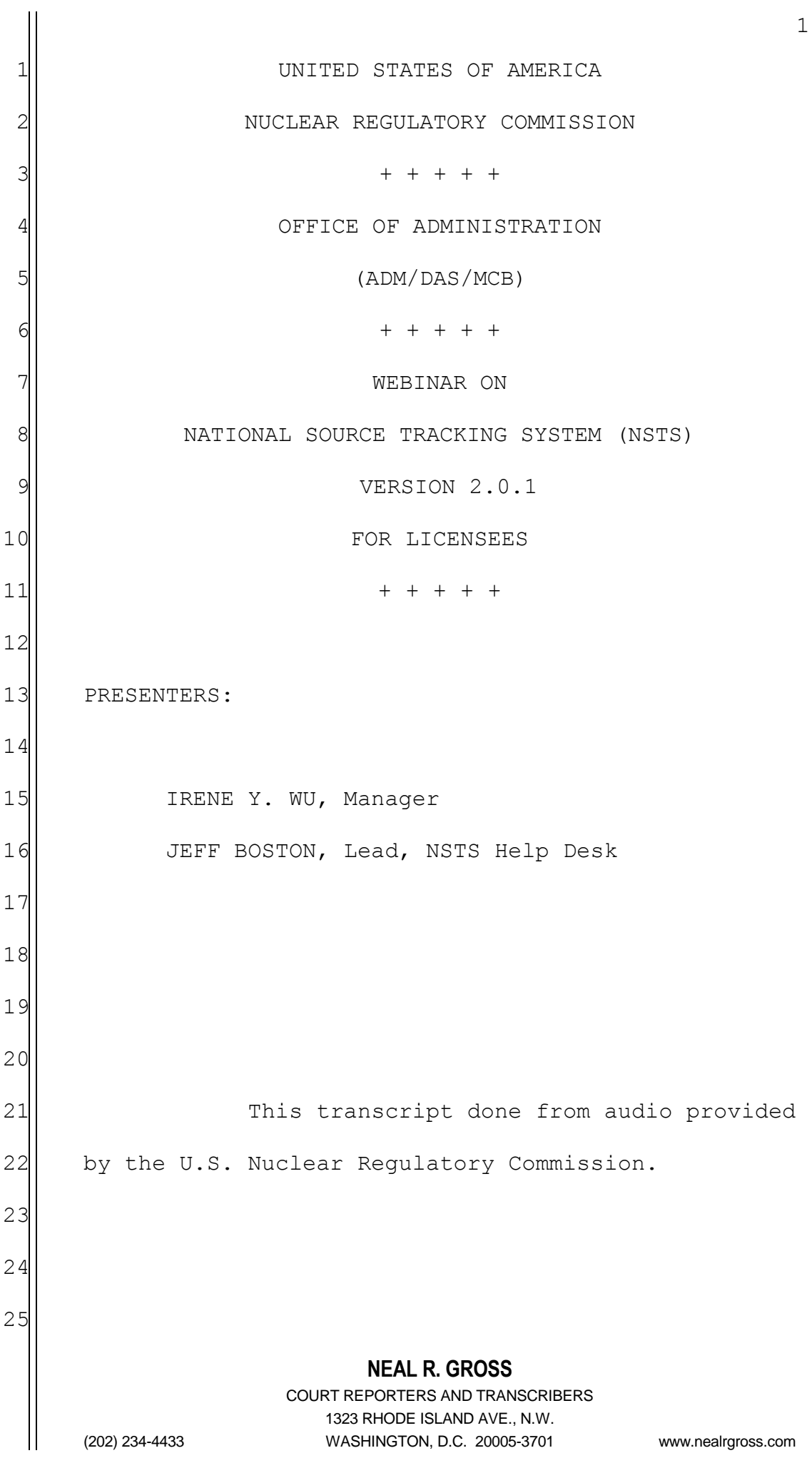

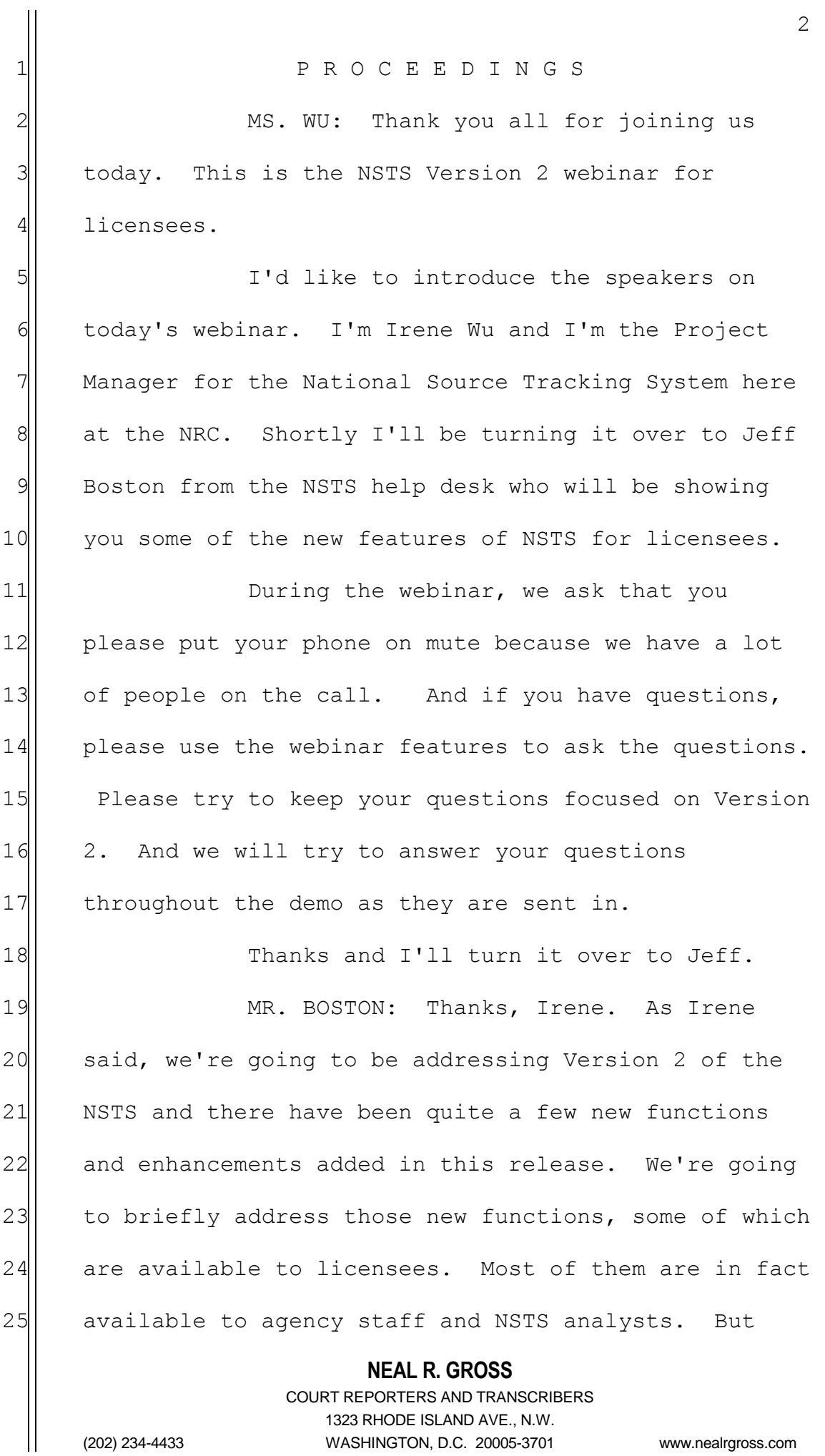

**NEAL R. GROSS** COURT REPORTERS AND TRANSCRIBERS 1323 RHODE ISLAND AVE., N.W. (202) 234-4433 WASHINGTON, D.C. 20005-3701 www.nealrgross.com 3  $1$  we'll address all of them briefly and then go into 2 detail with demonstrations of those features that are  $3$  available to the licensees. 4 all interest in this list those new 5 functions which are available to licensees. The same 6 features are also available to agency staff as well  $7$  as those that don't have a user designation beside 8 | them. 9 Review and pending overdue transfers,  $10$  you'll find that in -- Well, that's actually in the 11 main menu as just review pending transfers. But it 12 lets agency staff get details on pending and overdue 13 transfers that involve licensees at their agency 14 either as the sender or receiver. A pending 15 transfer, the shipment that has been reported as 16 received but for which the sender has not yet 17 Submitted a report of the transfer. So to complete 18 the processing of this shipment, the sender needs to 19 qo in and make their report of the transfer. 20 an overdue transfer is the shipment that 21 has not been reported as received by the estimated 22 arrival date that the sender entered on their 23 transfer report. 24 Review transfer history, this is a 25 feature available to licensees for the licensee's own

**NEAL R. GROSS** COURT REPORTERS AND TRANSCRIBERS 1 transfers, can be used to view a history of source 2 | transfer. And an agency staff member can choose to 3 view the transfer history for any of the licensees of 4 his agency. And that will show a list of shipments 5 both those received and imported and those that were  $6$  shipped or exported by that licensee. 7 Review transfer progress, another 8 1icensee function, lets licensees and agency staff 9 view the status of open source transfers reported to 10 the NSTS. This report provides a single screen view 11 of all the data entered by both parties to that 12 transfer. But again this focuses on shipments that 13 are currently open, not yet reported as received. 14 View source history provides the history 15 of the selected source including transfers and status 16 changes and essentially provides a full life cycle 17 record of the source from cradle to grave. 18 Another licensee function that's been 19 added is specify long-term storage sources. A 20 licensee that has sources which they are no longer 21| using and yet it can't be disposed of like a greater 22 than Class C source can use NSTS to indicate that  $23$  this source has been placed in long-term storage. 24 The agency staff can then use the review long-term 25 Storage sources function to retrieve a list of

1323 RHODE ISLAND AVE., N.W.

(202) 234-4433 WASHINGTON, D.C. 20005-3701 www.nealrgross.com

1 tracked sources which are in long-term storage.

2<sup>|</sup> Under import/export notification 3 | functionality, record import and export 4 | notifications. The International Atomic Energy 5 Agency Code of Conduct requires that exporting 6 companies notify both those their own regulatory 7 authority and that of the importing country prior to 8 making shipment of Category 1 or 2 sources. The NRC 9 will use this record import or export notification 10 feature to record the notifications received from 11 foreign companies of source shipments to U.S. 12 licensees and record notifications received from U.S. 13 licensees of sources to be sent to foreign countries.

14 Such a notification can then be 15 referenced in a licensee's report of receipt of an 16 imported source or the report of a source export, the 17 update import and export notifications features used 18 by NRC to retrieve of list of import and export 19 notifications and make updates or delete those 20 | notifications, review import and export notifications 21 of available to both the NRC and to individual agency 22 staff to retrieve of list of import and export 23 | notification to review the details of those 24 notifications.

25 Under lost and stolen sources, a licensee

#### **NEAL R. GROSS**

1 must report to its respective agency, either the NRC, 2 the agreement state or the DOE, when a source is lost 3 3 or stolen. The recording of a lost or stolen source 4 in the NSTS is typically done by the NRC operations 5 center or by an agreement state or DOE equivalent 6 organization. 7 7 Then there is the function to review lost

 $8$  and stolen sources. It can be used by agency staff  $9$  to retrieve a list of all sources that have been 10 reported as lost or stolen.

11 Record found sources. A licensee or a 12 member of the public may report finding a source to 13 | the NRC or an agreement state or the DOE. And a 14 report of a found source has been entered in the NSTS 15 typically by the NRC operation center or the 16 equivalent organization of an agreement state or the  $17$  DOE.

18 Record irretrievable sources. A licensee 19 must report to its licensing agency, the NRC or 20 agreement state or DOE when a source is 21 irretrievable. Perhaps it's been lost in a test well  $22$  or something. But the recording of an irretrievable 23 source again is done by the NRC operations center or 24 equivalent organization for an agreement state or the  $25$  DOE.

### **NEAL R. GROSS**

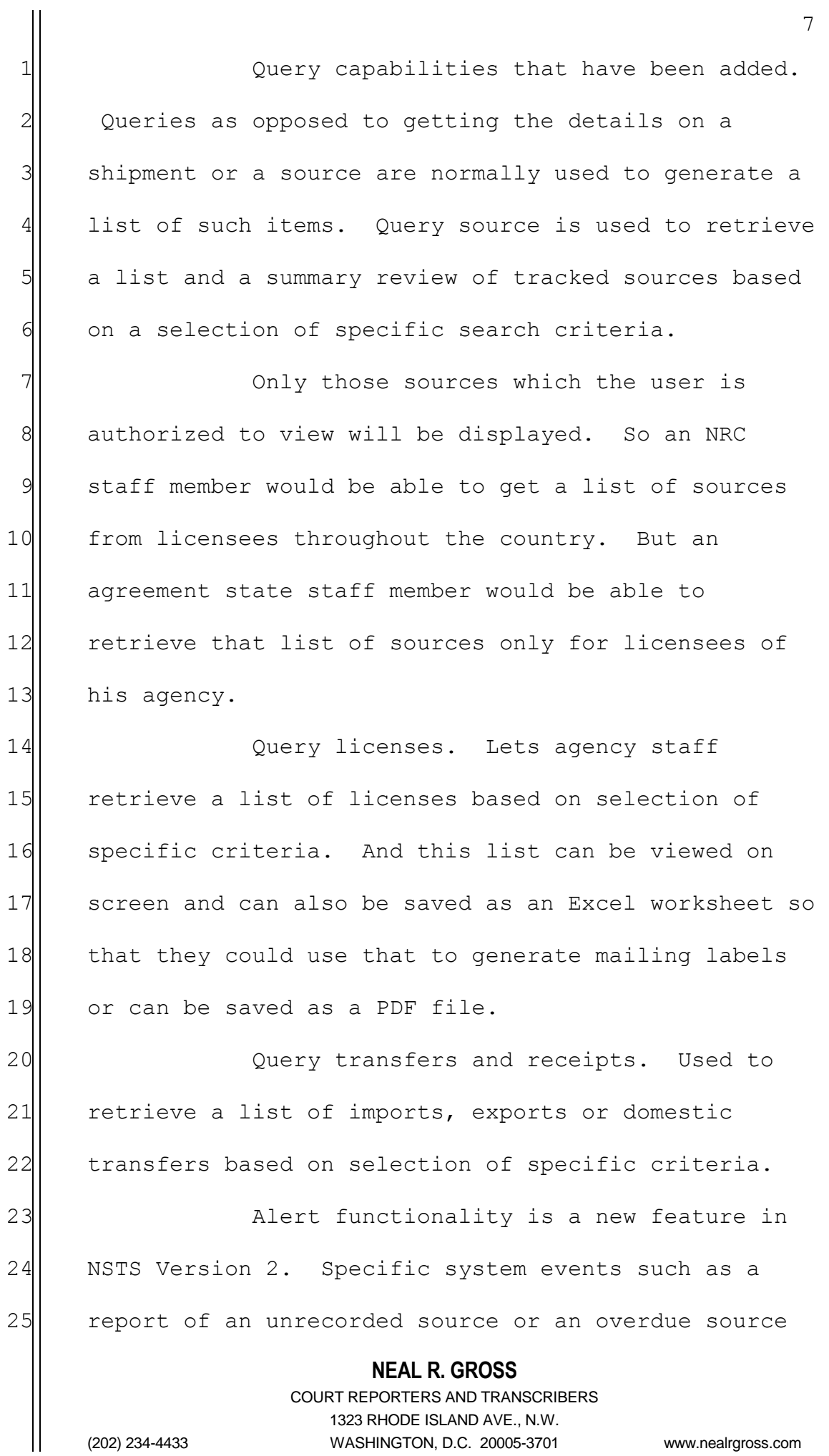

1 shipment are used as the trigger to generate an alert 2 and to send an email notification of the event to 3 designated recipients. And those recipients may be  $4$  the licensee, an agency staff member or 5 **5** administrative staff.

6 6 The current alerts feature is available  $7$  to provide details of alerts which a user is a 8 recipient. So the alerts will be sent to an alert 9 manager which is a user designated for each licensee 10 or for each agency. And depending upon the alert 11 such as an overdue shipment, the alert manager for 12 the licensee which needs to report receipt of that 13 Shipment will receive the email notification.

14 They'll be able to go into NSTS and using 15 the current alerts function will be able to retrieve 16 a list of alerts on which they are the recipient and 17 then see the details. The email message that is sent 18 out is purposefully vague so as to not provide any 19 source or shipment information to someone that 20 doesn't need that information.

21| Update alert status lets agency staff 22 monitor and update the status of alerts generated by 23 the NSTS. And review alert history lets agency staff 24 review the details and the history of alerts.

25 also considered part of the alert

**NEAL R. GROSS**

COURT REPORTERS AND TRANSCRIBERS 1323 RHODE ISLAND AVE., N.W. (202) 234-4433 WASHINGTON, D.C. 20005-3701 www.nealrgross.com

 $\mathsf{Q}$ 1 functionality is the function to let a user send a 2 message to an NSTS internal mailbox. And that 3 mailbox is monitored by the NSTS help desk. So this  $4$  is an additional way to contact the help desk. 5 You've already got the ability to give us a call on  $6$  the phone or to send us an email at NSTS help at  $7$  nrc.gov. Then the help desk will use the update 8 message in the NSTS mailbox to retrieve the messages 9 and close selected message after taking action on 10 them. 11 Manage reports allows agency staff to 12 | generate, view and download reports of NSTS data. 13 These reports are predefined based on a request from 14 the NRC to create a report and then agency staff can  $15$  go in and select a report, define the report 16 parameters and either generate the report to view on 17 screen, to download or schedule that report to run in 18 the future or on a set schedule such as once a week, 19 once a month.

20 | Maintain report schedules is available to  $21$  agency staff to go in and view the output of 22 Scheduled reports. When they schedule a report to 23 run, say, on a weekly basis each time that report 24 runs they'll get notification that the report is run  $25$  and that there is an incidence of that report

1 available to view or download. And the maintain  $2$  report schedules lets them go in and retrieve that 3 instance of the report.

4 | Some administrator only functions, 5 maintain vicinity. It used by a system administrator  $6$  to create and modify a vicinity by specifying a list  $7$  of zip codes. A vicinity is a geographical area 8 that's defined by a specific set of zip codes. Would 9 probably find the most useful application in such an 10 event like what happened at Joplin, Missouri where 11 | you have a natural disaster. If this occurred over a 12 larger region, then agency staff could have the 13 administrator define a vicinity based on a set of zip 14 codes and then do searches on the sources or 15 licensees within that vicinity.

16 Maintain license relationship is used to 17 define a parent-child association of multiple 18 licenses. For example, a company that has offices in 19 several states and individual licenses for each 20 offices reports research and analysis can be 21 performed by agency staff on that group of associated 22 licenses.

23 Maintain alert rules is an administrative 24 function used to create and update the rules and the 25 recipients of alerts which are generated by NSTS.

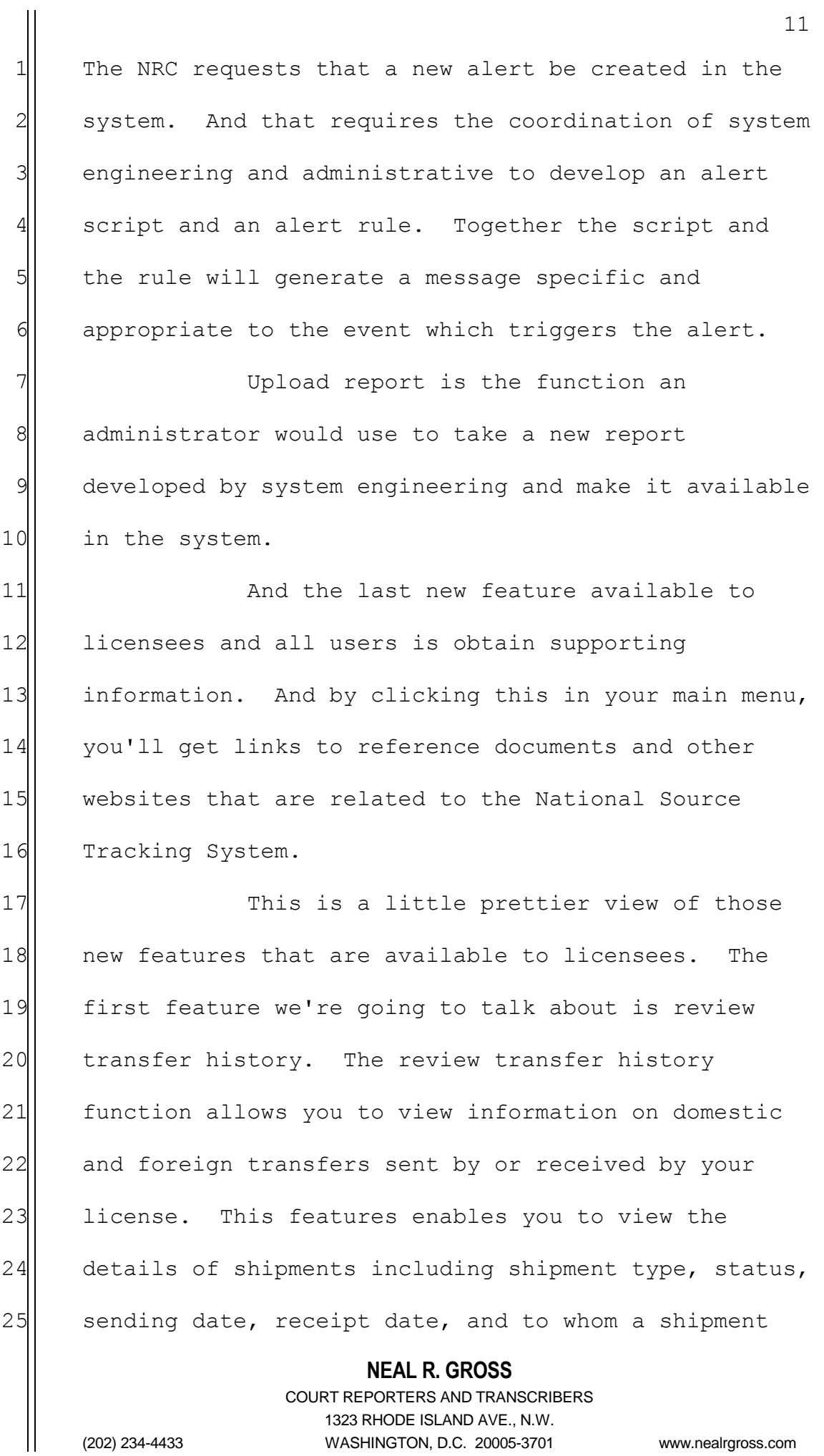

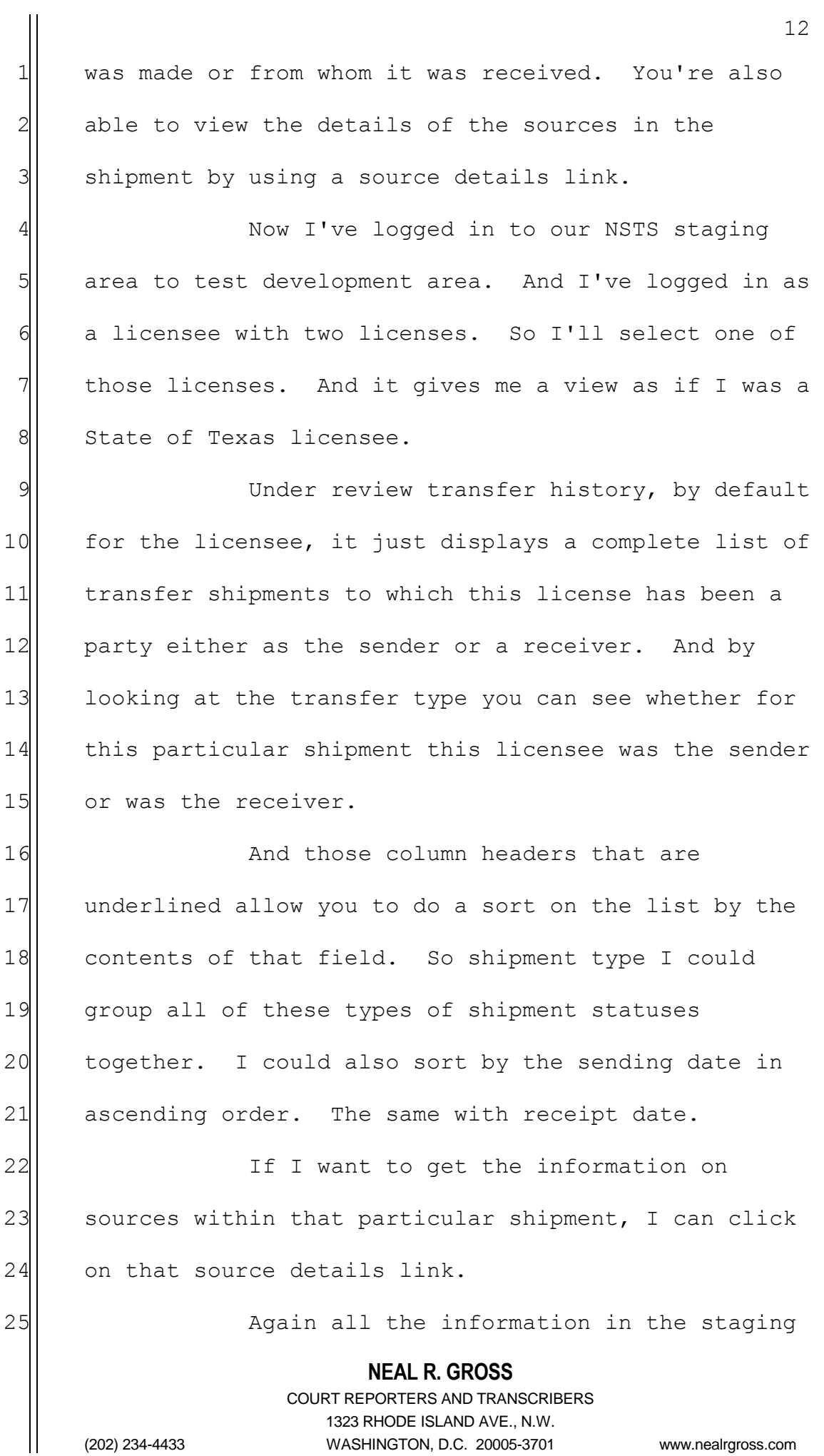

1 area is fictitious. We're not doing any real source 2 or shipment information.

3 3 4 progress. Where review transfer history gave a 5 1isting of all transfers to which the licensee had  $6$  been a party, the review transfer progress limits the 7 7 results to only open shipments. This feature enables 8 you to view the details of open shipments including  $9$  shipment type, status, sending date, estimated 10 arrival date and to whom or from whom a shipment was 11 made.

12 Review transfer progress. It provides a 13 Search screen. But this search screen would be of 14 more use to an agency staff that has access to the 15 open shipments of multiple licenses and the option 16 would be to view shipments that involve a specific 17 Sending licensee or receiving licensee or shipments 18 that contain a specific isotope or a specific make 19| and model of source, a way to filter the results.

20 Whereas most individual licensees are  $21$  going to have only a few open shipments at one time. 22 And it's most convenient then for a license to just 23 click on the search button and display a full list of 24 any open shipments. That list will be displayed 25 below the search form.

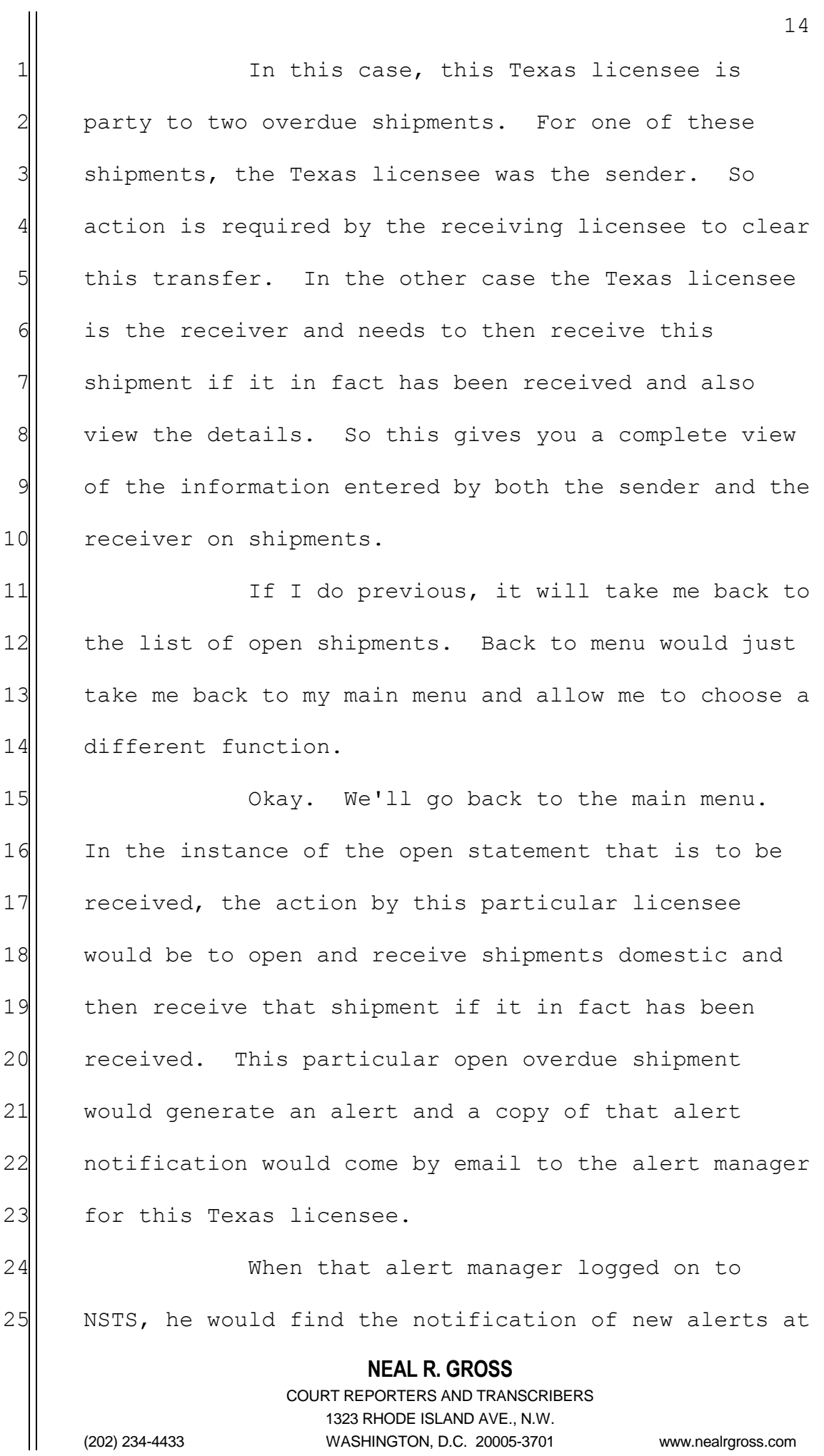

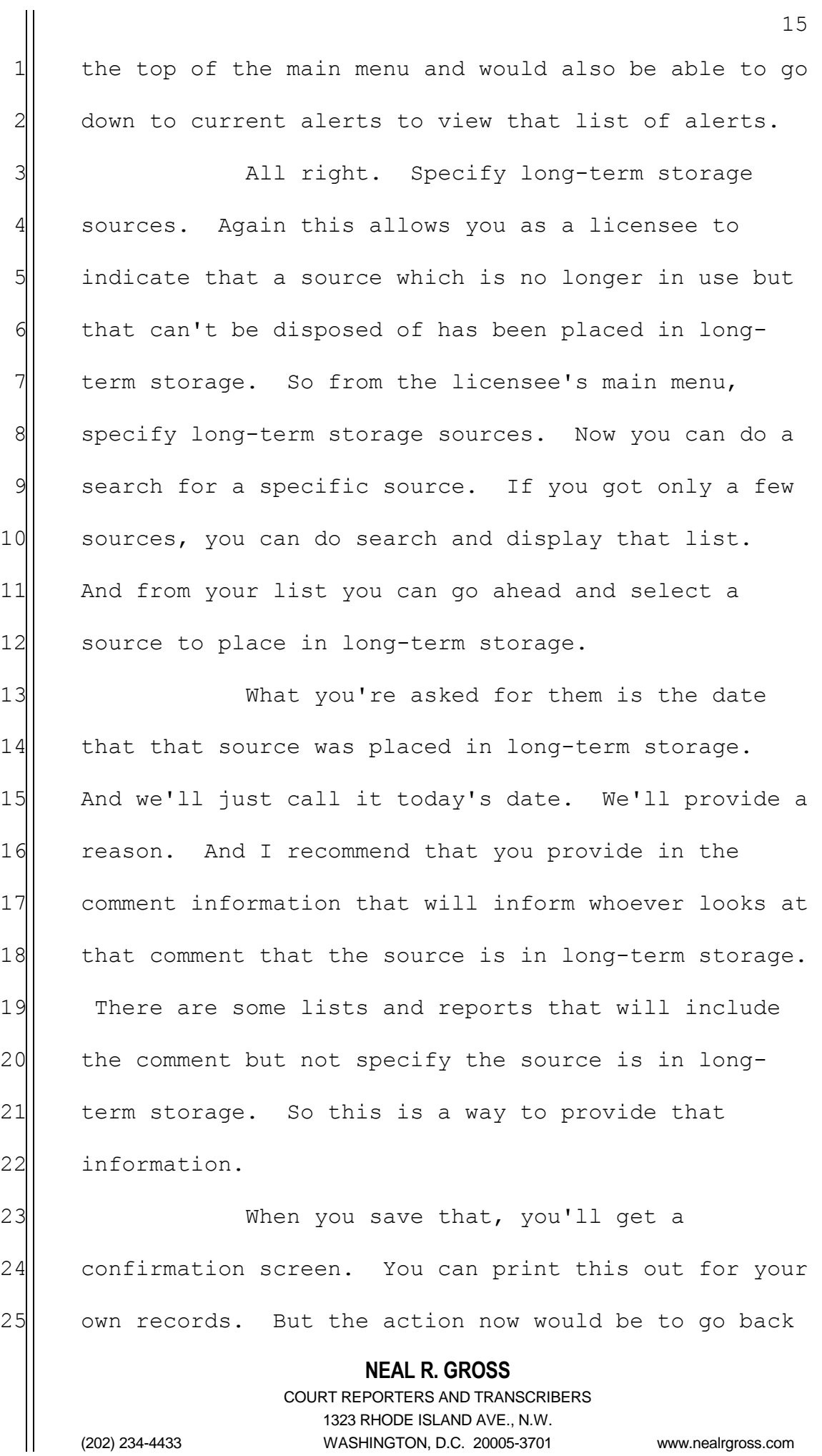

 to the main menu. The specify long-term storage source would be used to select and note that a 3 different source was in long-term storage. So we'll go back to the main menu.

5 All right. Current alerts. Again there  $6$  are specific system events which require the  $7$  attention of licensees and agency staff. When such  $8$  events occur, the system will generate an alert, 9 present it to the user when they log into the system. 10 Email and notification of that alert to the 11 designated alert recipients and log the alert and any 12 updates to that alert. The alerts are generated in 13 response to rules maintained by the system 14 administrator.

15 Some of those events include an overdue 16 annual inventory reconciliation, pending transfers --17 again a shipment has been reported as received but 18 the sender didn't enter their transfer report --19 overdue transfers. A source that decays below 20 Category 2 will also generate an alert.

21 at the moment, alerts are not turned on. 22 We had them on for about a week. And now some 23 review of the alert process is being done before  $24$  they're turned on again.

25 So this particular user has four alerts

1 to review. I can click here. That's a link. Or I 2 can click down here under current alerts and display 3 a list of the alerts.

4 All Mow you see the alert details includes  $5$  like for an overdue shipment the sender and the 6 receiver information. Also provides me information 7 on who is the primary recipient of this alert and a 8 secondary recipient. An overdue shipment alert, the  $9$  primary would be the licensee and the secondary 10 recipient would be the licensing agency of that 11 licensee.

12 You could also select an alert to do an 13 update. The only two updates you would really want 14 to use would be the update status. The primary 15 recipient can change the status to closed. But most 16 of the alerts, the alerts that are actually sent to 17 the licensees would be closed on the basis of 18 resolving the condition that generated that alert. 19 So for an overdue transfer once that shipment has 20 been received the alert will be closed and will 21 disappear from this recipient's alert list. The  $22$  recipient also has the option to enter a comment, any 23 explanatory information with regard to the event that 24 triggered the alert.

25 Built into the system is a capability to

**NEAL R. GROSS** COURT REPORTERS AND TRANSCRIBERS 1323 RHODE ISLAND AVE., N.W.

1 change the primary recipient. I caution you against 2 doing so because although you may find another user  $3$  available in a list to be named, the primary  $4$  recipient doing so, if they are not a designated 5 alert manager in the system although they will find  $6$  the alert in their list of alerts, they won't be able 7 to do any status updates. So it would behoove you to 8 iust leave yourself as the primary recipient if you 9 receive alerts.

10 By doing previous, I go back to my list 11 of alerts. I can do a save to save any changes I've 12 made. The reset button would take the status back to 13 the status when I opened this alert and it would also 14 remove a comment that I may have typed in. If I 15 change the primary recipient though, it would not 16 reset that primary recipient. You would want to do 17 cancel in order to avoid making a change to the 18 primary recipient.

19 If not, we'll go back to the menu and 20 | look at a couple of other features for which I don't 21 have slides. One is the send a message to the NSTS 22 mailbox. This is available to all users. We would 23 ask that you provide the email address and phone at 24 which you would like to receive a response from the 25 help desk and then type in a complete but concise

**NEAL R. GROSS** COURT REPORTERS AND TRANSCRIBERS 1323 RHODE ISLAND AVE., N.W. 19 1 statement of either your request or the problem that 2 you've encountered needing resolution. When you send  $3$  that it will then be available to the NSTS help desk. 4 And the last feature obtains supporting 5 information. Again gives you links to frequently  $6$  asked questions about the NSTS, a link to the actual 7 TW rule published by NRC that established the National 8 Source Tracking System, a link to the NSTS page at 9 the NRC website and then links to external websites 10 for the International Atomic Energy Agency, DOE and 11 | NRC where you can find additional information related 12 to NSTS and the tracking of sealed sources. 13 The discussion of the new features and 14 then all the features of NSTS can be found by 15 clicking help within the NSTS. In the lefthand 16 column you click on the NSTS functions and you'll see 17 all the various functions and by selecting one you'll 18 get a description of that function and be stepped 19 through the screens that are involved in the use of 20 that function in the NSTS. 21 From the main menu, you can also select 22 computer-based training and actually have those 23 features demonstrated to you. 24 MS. WU: If that's all the questions, I 25 just want to thank everyone for their participation

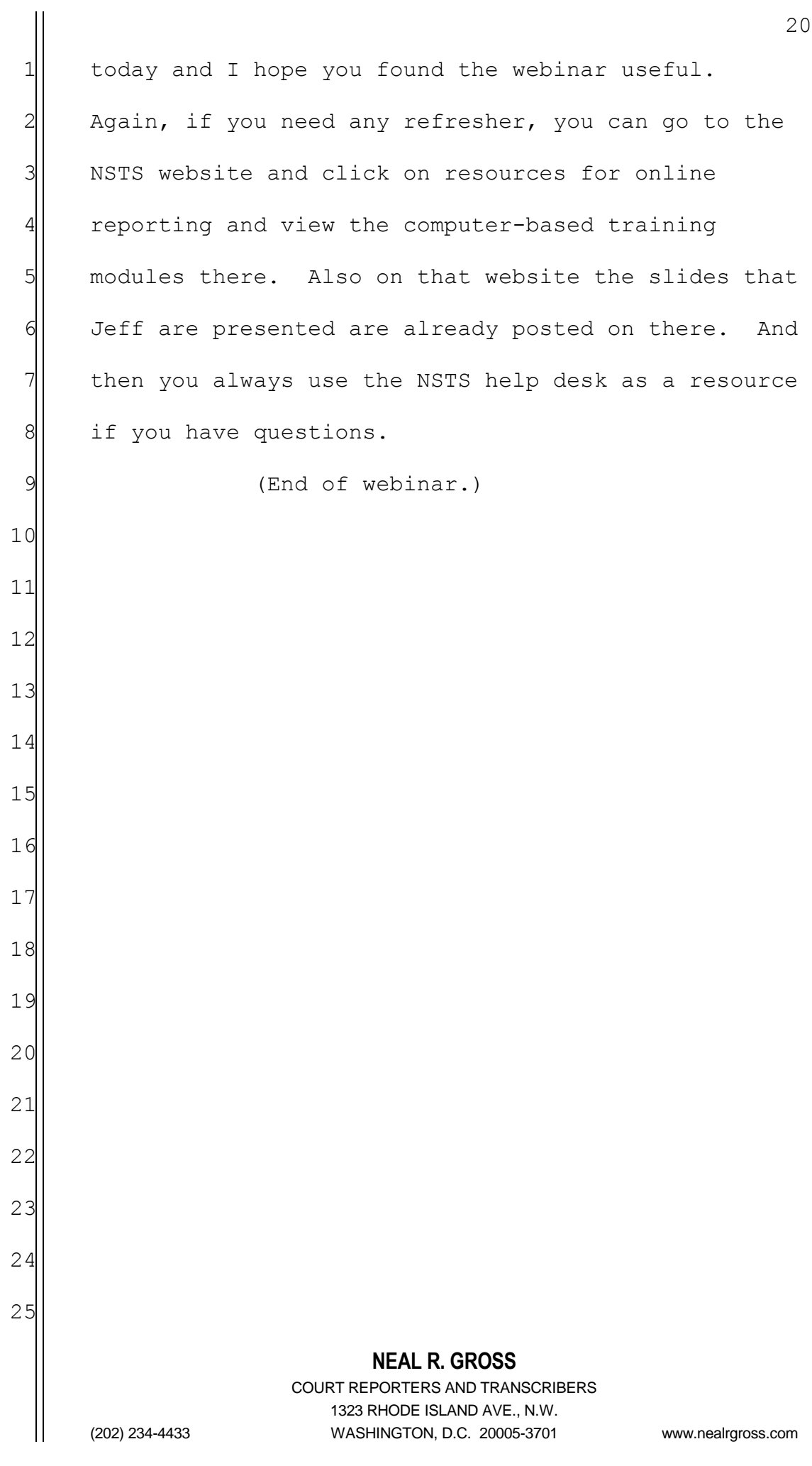